## **TuftsMedicine**

## **EpicEdge Tips & Tricks**

## Create and Edit Patient Events from Hyperspace

1. To add a new patient event, click **Patient Event** in the scheduling sidebar's Upcoming Patient Events section. Snapboard, Appointment Desk, and Book It are all activities with the scheduling sidebar. The **Patient Event** button is also available in the Patient Options menu of Appointment Desk and Book It.

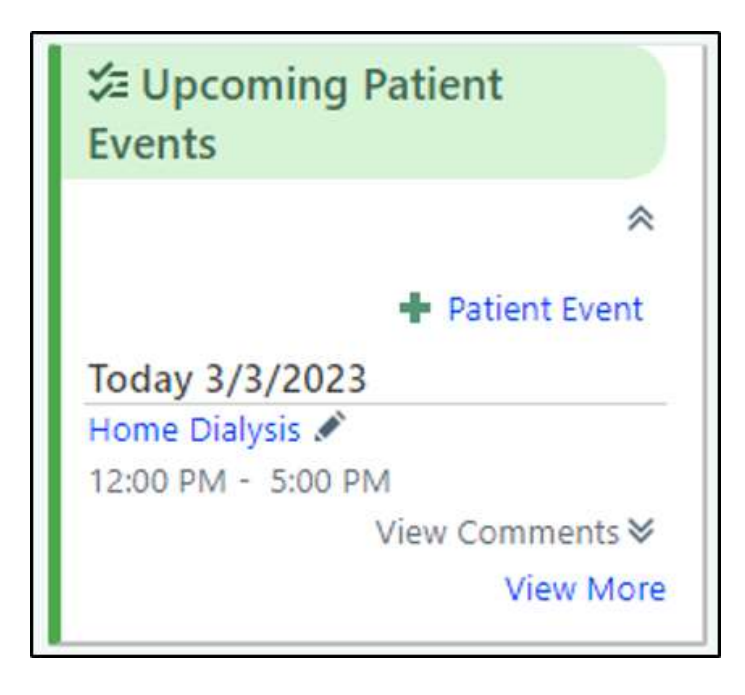

2. When the Add Patient Event window opens, enter details about the scheduling conflict, including a title other users will see in the patient's schedule, the start date of the event, when the event repeats, and any relevant comments. A single occurrence of an event cannot span more than 24 hours, but you can make a 24-hour occurrence repeat over multiple days to indicate the patient is unavailable for multiple days in a row.

3. If you need to edit or discontinue a patient event, click the icon in the Upcoming Patient Events section.

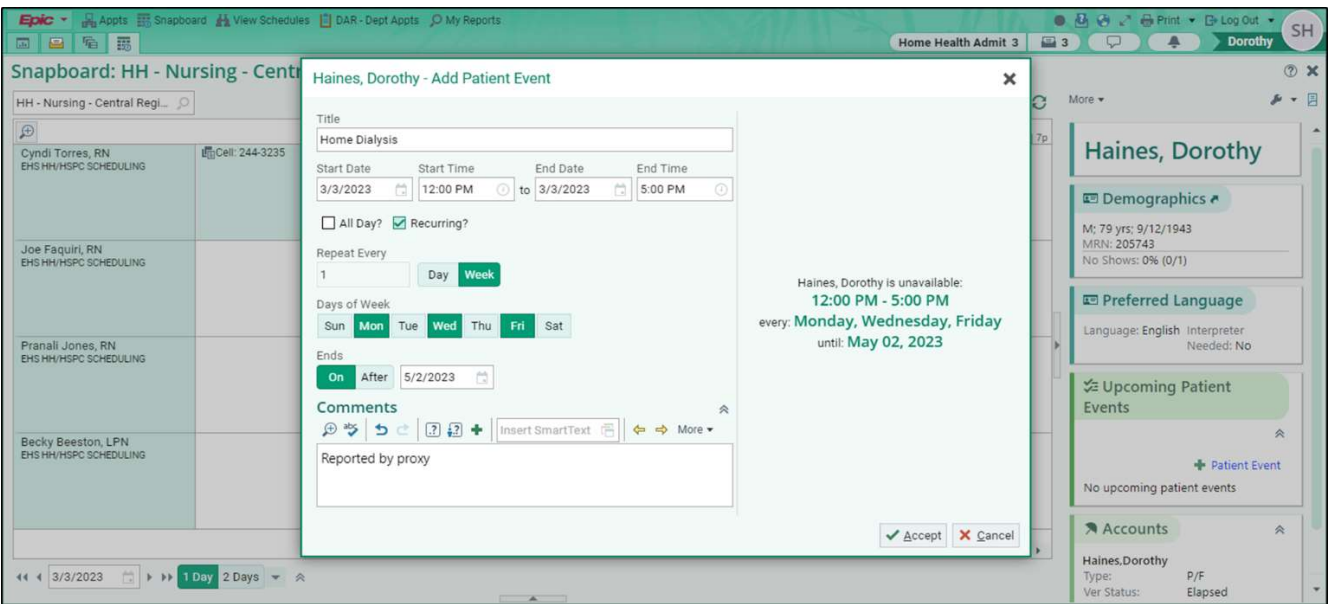